## Installera eduroam

Med eduroaminstaller installerar du snabbt och enkelt det trådlösa nätet eduroam i din dator. (Gäller alla versioner av Windows)

## Så här gör du:

1. Ladda ner programmet [eduroaminstaller](https://www.miun.se/globalassets/medarbetarportalen/forvaltning/it-avdelningen/it-tjanster/programfiler/eduroaminstallerexe) Använder du Firefox så ser det ut så här

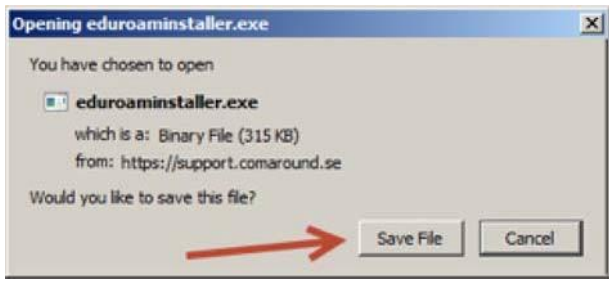

2. Välj Save File. Filen heter eduroaminstallerexe och du måste döpa om filen och sätta en punkt före filändelsen exe, så att den heter eduroaminstaller.exe, innan du kan köra filen. Använder du edge ser det ut så här. Välj visa i mapp och döp om filen där.

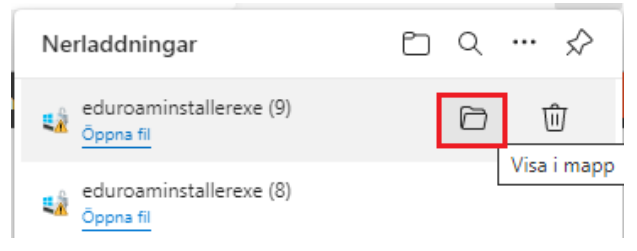

3. Öppna filen eduroaminstaller.exe Här väljer du Kör

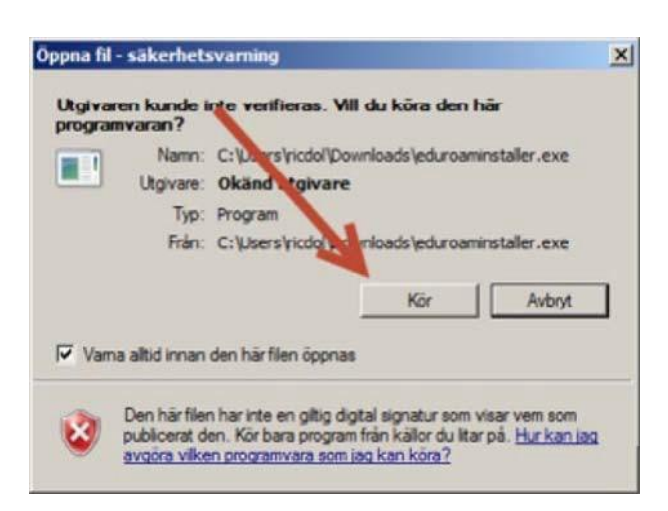

## 4. Välj Start

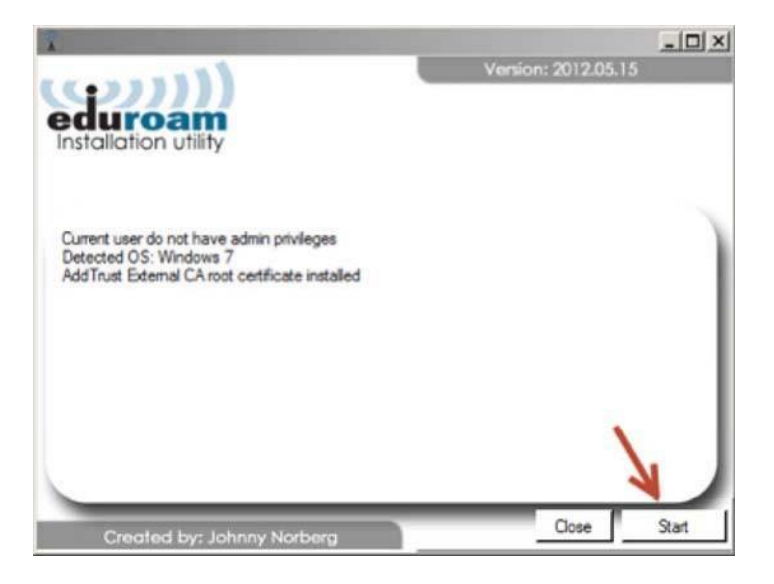

## 5. Välj sedan Close

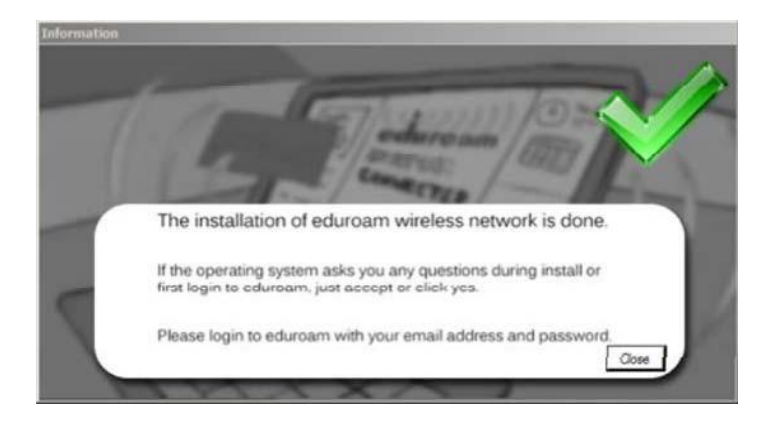